### 教室影音整合設備操作說明

Q:如何用單槍顯示老師或學生電腦畫面

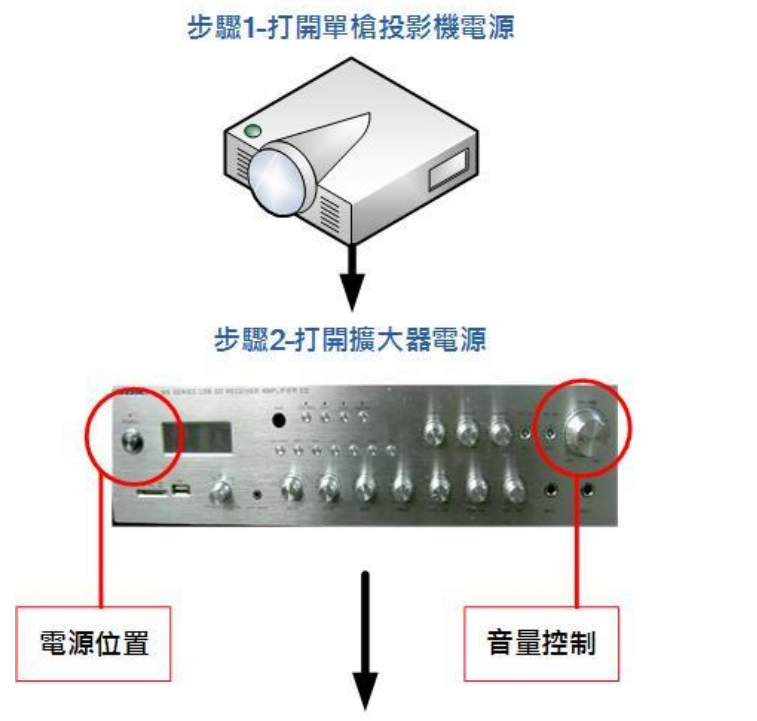

步驟3-決定切換的電腦音源

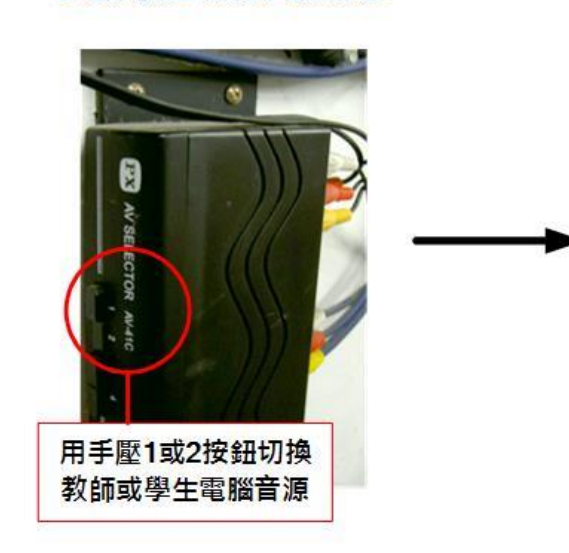

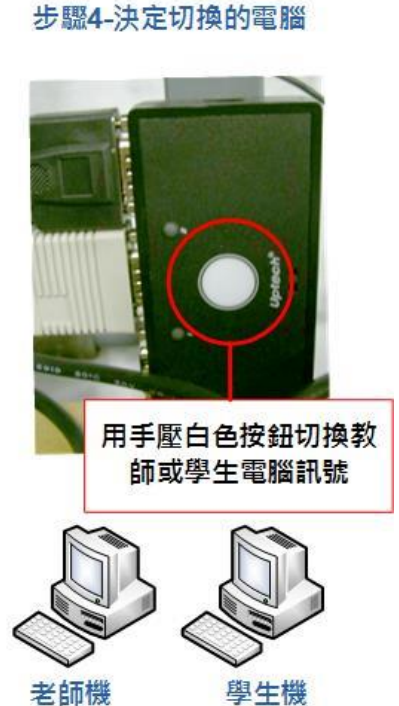

# 教室影音整合設備操作說明

#### Q:如何用單槍顯示實物投影機畫面

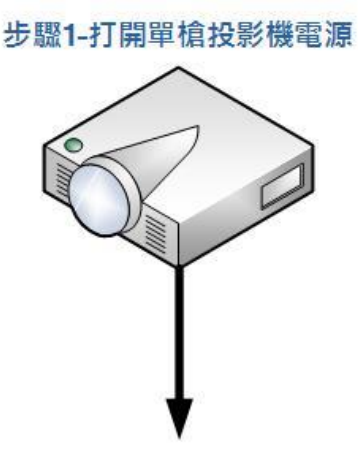

步驟2-開啟實物投影機

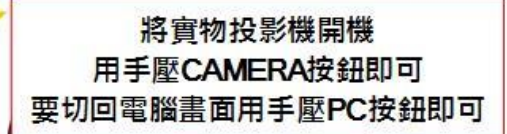

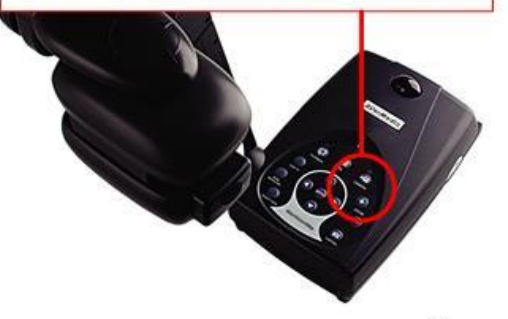

步驟3-切換接實物投影機的電腦

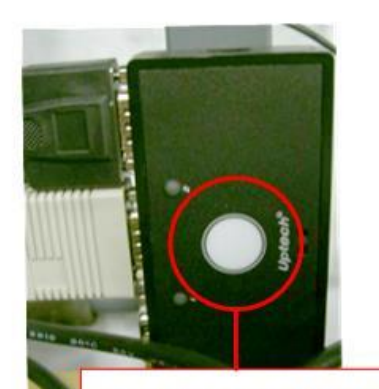

用手壓白色按鈕切換電 腦訊號

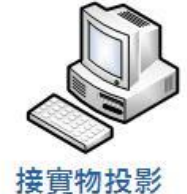

機的電腦

# 教室影音整合設備操作說明

### Q:如何用擴大機接麥克風

步驟1-打開擴大器電源 電源位置 音量控制

步驟2-插入有線麥克風並調整適當音量

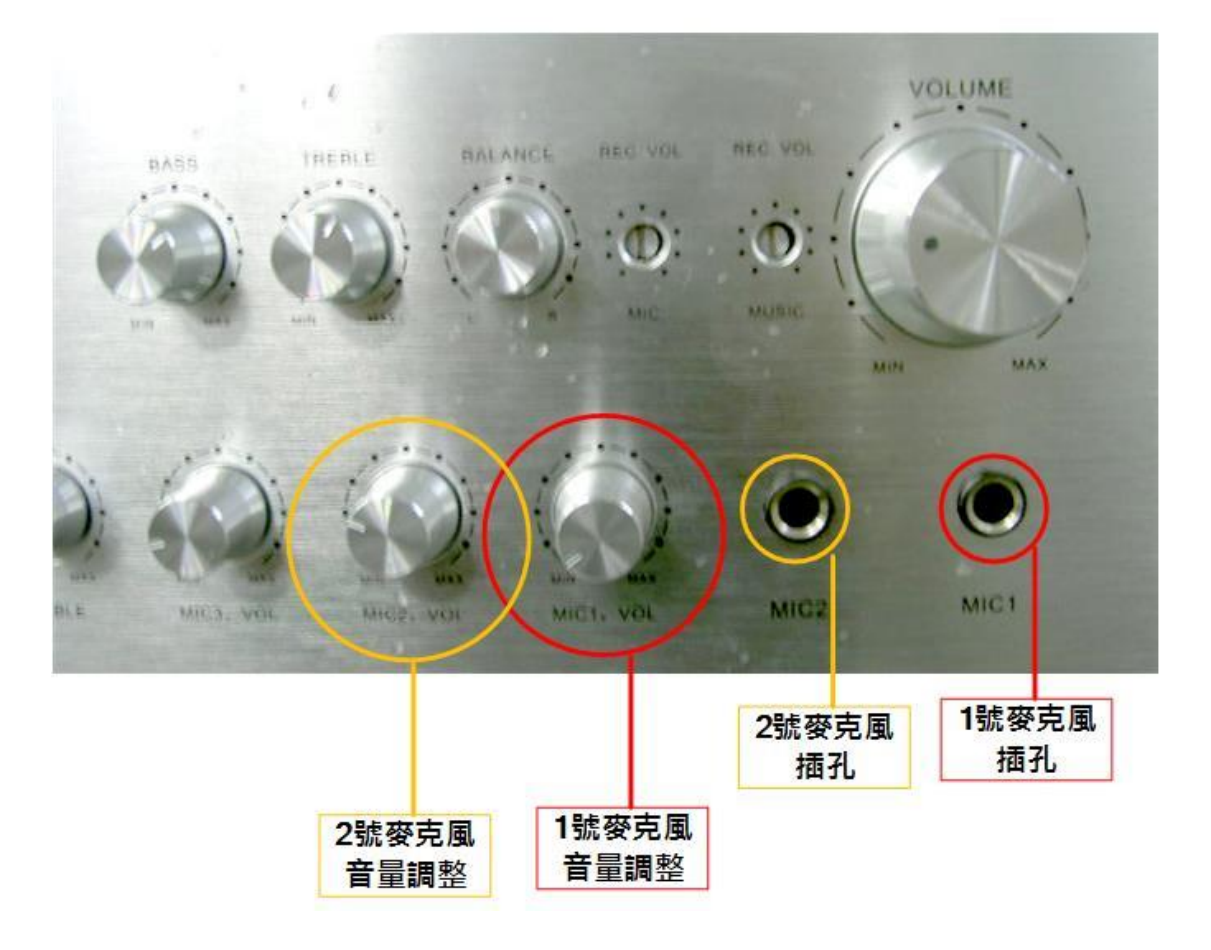

Q:擴大機來源要選?

參見下圖,請切至 AUX,電腦的聲音才會經由擴大機至喇叭播放。

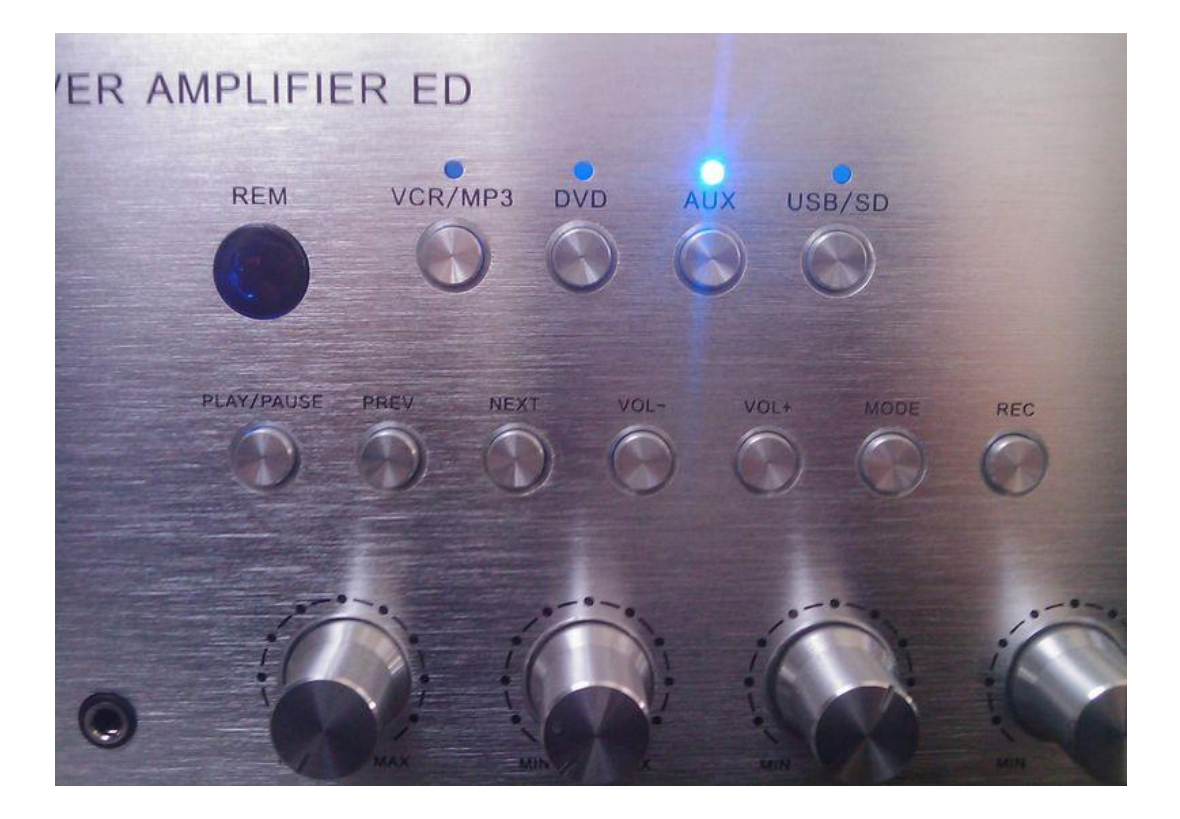